# MyISIS Online Viewing of Class List How-to

Faculty, you can now view the list of students enrolled in your subject. This is to check and match up the online class lists against your class records. The practice will allow us to correct discrepancies before the on-line grade entry.

.

#### How to use MyISIS Online Viewing of Class List Module

- 1. Open browser of your choice.
- 2. Here are ways to access Online Grade Entry Module:
  - a. Go to St. Scholastica's College website (http://www.ssc.edu.ph). Look for St. Scho Technology (top right side of the page). Click on MySSC (middle button).

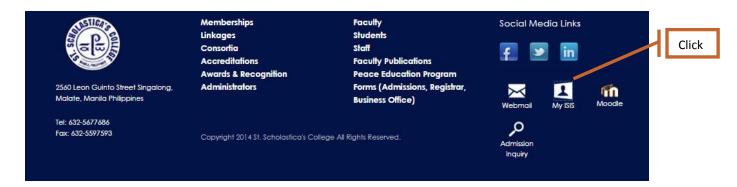

or

- b. On your address bar, type http://myisis.ssc.edu.ph.
- 3. It directs you to page below:

# Screen 1. MyISIS Main Page

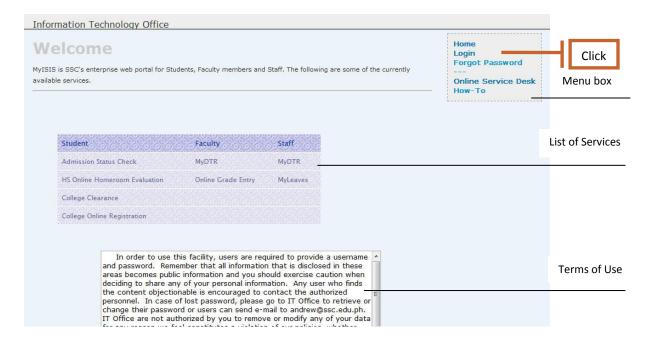

The page welcomes you to MyISIS portal, an enterprise portal that provides access to different web services of SSC.

The page displays a list of services for available for students, faculty and staff; Terms of Use, and a menu box at upper right side of the page.

4. Click login In the menu box, click "Login" to go to login page.

please go to IT Office to retrieve your password.

### Screen 2. Login Page

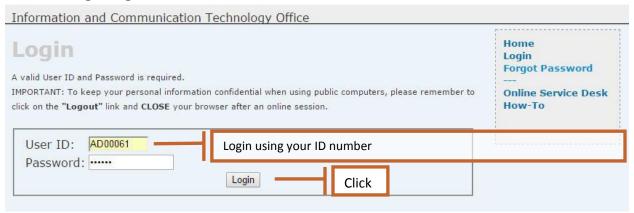

5. Enter User ID and Password You are required to login valid ID and password. In case you forgot your password,

To keep personal information confidential when using public computers, always **LOGOUT** and **CLOSE** the browser after an online session.

6. Click Login button. Clicking Login button directs you to welcome page.

#### Screen 3. Welcome Page

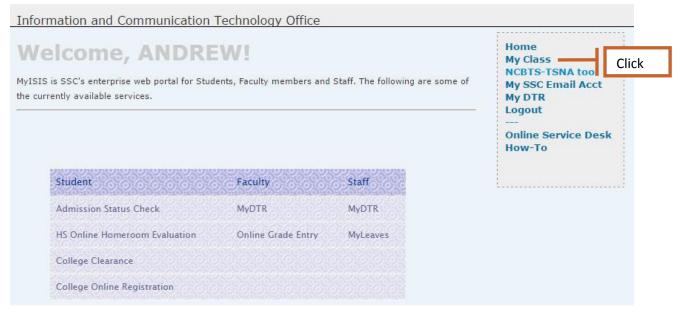

7. Click on My Class.

#### Screen 4. My Class Page

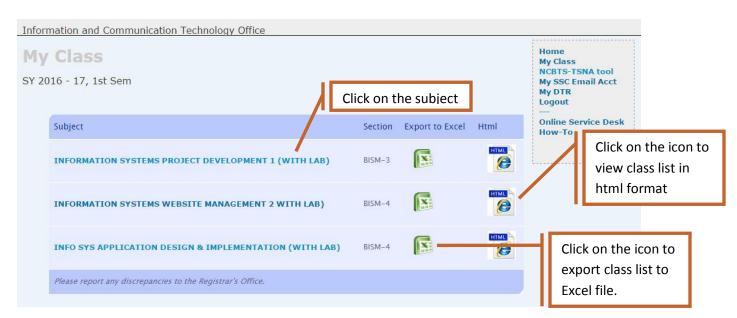

My Class list page displays the subjects, sections and an icon that will export your list to MS Excel format.

8. Click on the subject to view the class list.

## Screen 5. Class List Page

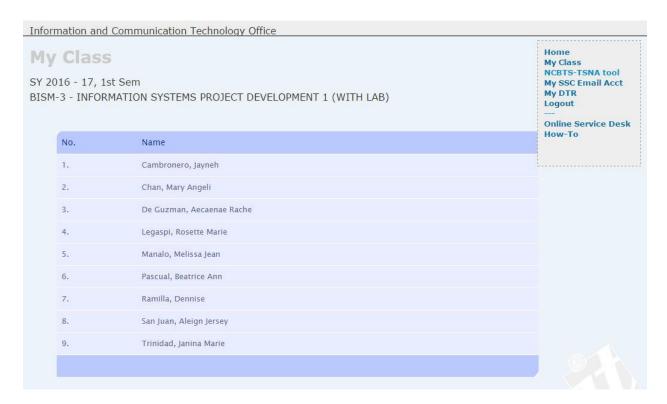

The page displays list of students enrolled to your subject. If there are discrepancies to your class list, kindly report it to Registrar's Office.

Note: Auto Logout will pop-up after a few minutes of inactivity/idleness. Click "Stay Logged In" to continue your work.

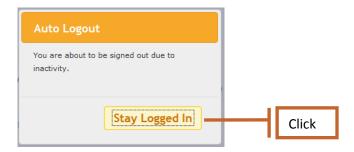

Otherwise, the system will terminate the session.

Information Technology Office Home Login Logout HS Homeroom Evaluation Online Service Desk How-To Your session has expired. Log in again.